# **A** Ampac

# **Ampac Test Set Quick Start Guide**

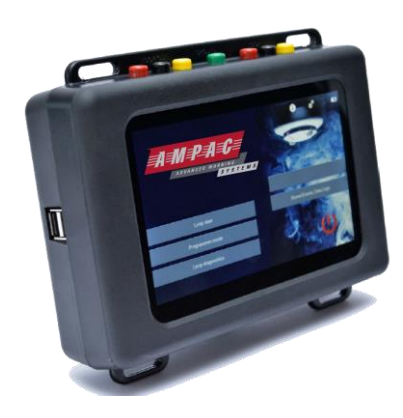

# **Important Information**

- Read this Quick Start Guide completely before using the Ampac Test Set.
- The Ampac Test Set is electronic test equipment and care should be taken when handling and storing. Dropping the unit on to hard surface could damage it.
- This product is designed for indoor use only and should not be subject to harsh environments. It is not designed for use in hazardous areas (those containing explosive vapour or dust). Do not use the equipment in places where temperatures and/ or humidity are high or go through rapid changes.
- Do not use the Ampac Test Set if it is not operating correctly and consult the troubleshooting section or seek technical advice.
- If the equipment is used in a manner not specified by the manufacturer, the protection provided by the equipment may be impaired and the warranty invalidated.

# **What's in the box?**

The Ampac Test Set contains:

- The Ampac Test Set Unit
- A universal charger
- Two Red connector cables
- Two Black connector cables
- Two Yellow connector cables
- Green connector cable
- XPERT 8 Intelligent Mounting Base
- Carry strap
- Quick Start Guide

# **What is where?**

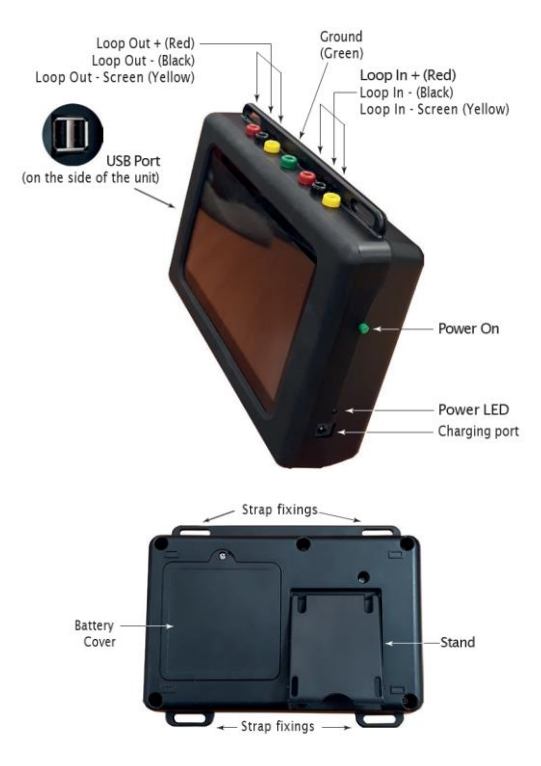

### **How does it work?**

Press and hold the Power-on button until the Power LED is illuminated. Once the unit has powered-up the Home Screen appears.

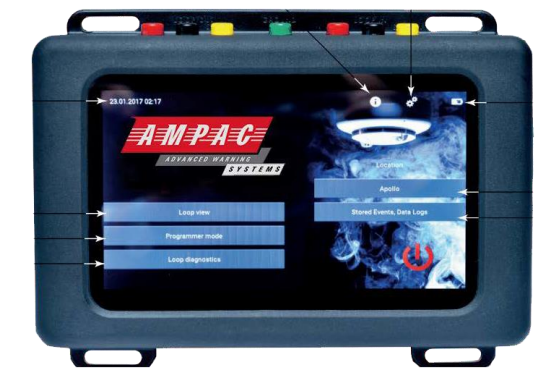

From the Home Screen you are able to access the seven main menus:

• **Settings**

Tap the Settings icon in the top bar and the Settings menu appears.

• **Loop view**

Tap the Loop View tab, the Loop view menu appears enabling access to a further six sub-menus. This is explained in more detail overleaf.

• **Programmer mode**

Tap the Programmer mode tab

• **Loop diagnostics**

Tap the Loop diagnostics tab

• **Location**

Tap the Location tab and you can enter the test location.

• **Stored Events, Data logs**

Tap the Stored Events, Data logs tab

• **Help screen**

Tap the Information icon in the top bar to access help information

# **A** Ampac

#### **What do the Function Bar symbols mean?**

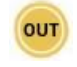

Direction enabled/disabled - to change the current state, tap on the icon

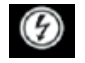

Voltage 28 V/35 V - tap the icon to switch voltages (CoreProtocol only)

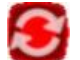

Sounder synchronisation - tap to synchronise

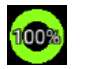

The loop health is shown as a percentage based on address confirmation, a parity bit and checksum

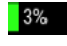

The loop noise is shown as a percentage based on current pulse amplitude

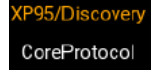

Switching between XP95/Discovery and CoreProtocol digital communications protocols.

Tap to Save Loop Report/Loop Configuration (only available in Control and Status - Mode and Polling LED)

## **What can I access from the Loop View tab?**

The Loop view menu consists of six sub-menus which use the colours that follow to differentiate the addresses:

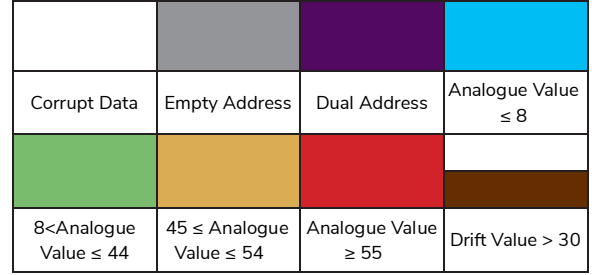

The six sub-menus enable access to:

• **Address Scan**

The Address Scan menu enables you to view the devices connected to the test set and review their type and status. • **Analogue Value/Drift**

The Analogue Value/ Drift menu enables you to view and monitor the analogue and drift values of each of the devices.

• **Mode and Polling LED**

The Mode and Polling LED menu enables you to view the modes and the polling LED status of the devices connected to the test set. This menu also enables you to save the loop configuration.

• **Control and Status**

The Control and Status menu enables you to view and control the output and input bits of each of the devices and save a loop report.

#### • **Events**

The Events Menu enables you to view events flags, event types and event addresses. Once you access the event log menus the recording of events starts

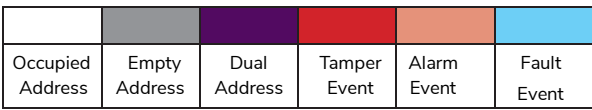

#### • **Data Log**

The Data Log menu enables you to view the results of comparing the connected devices initial frame and their current frame. Different colours account for changes on each address. Once you have accessed the Data Log menu the recording of data logs for each address begins.

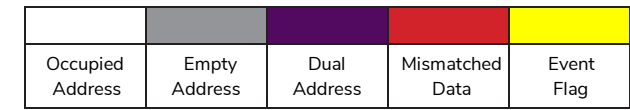

#### • **Pollong Range selection**

As default, all addresses are polled - 126 for XP95/Discovery and 254 for CoreProtocol. You can choose to poll a selection of devices if necessary. To enable this on Loop View you need to press and hold the starting address in your selection, then slide to the last device in the required range. The selected polling range will then be highlighted. To return to whole loop view you need to tap outside of your selected polling range.

The information in this Quick Start Guide is to let you start using the Ampac Test Set as soon as you can. For a full explanation of how to use the Test Set please visit the relevant product page of the Ampac website[, www.ampac.net,](http://www.ampac.net/) where you will find the complete User Manual available for download.

### **What Technical Information do I need?**

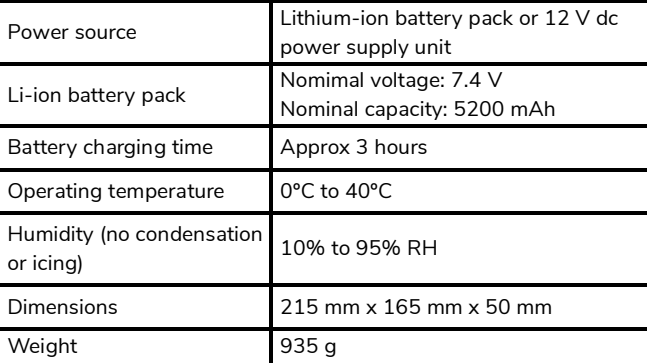

## **Can I maintain or repair the Test Set?**

The Ampac Test Set contains no User serviceable parts. However, a replacement lithium-ion battery pack is available from Ampac.

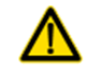

CAUTION: Risk of explosion if battery is replaced by an incorrect type

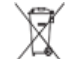

Do not dispose of batteries in domestic waste

Do not disassemble the Test Set as this may result in irreparable damage and invalidate your Warranty.

Website[: www.ampac.net](http://www.ampac.net/)